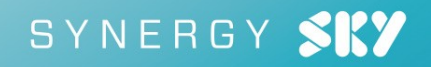

# Synergy Control Installation and Configuration Guide

Synergy CONTROL v3.0

May 2020

## **Contents**

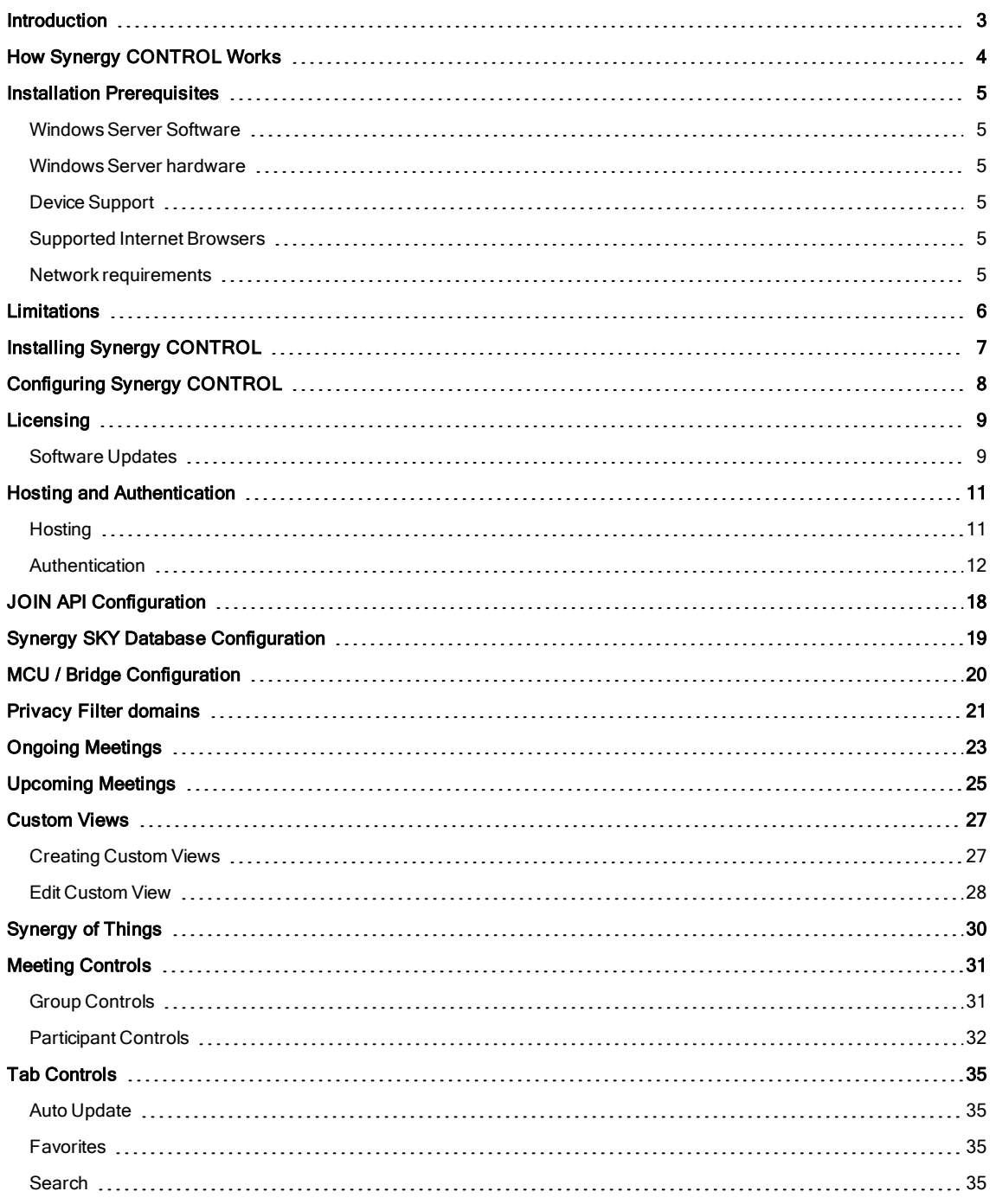

## <span id="page-2-0"></span>**Introduction**

### About Synergy CONTROL

Video meetings& Video conferences have many advantages over standard "face-to-face" meetings however they generally require extra attention from IT or technical staff.

One of many repeating scenarios when administrators need to help employees is when a participant is having problems joining a video meeting. Another good example is when all participants should mute their microphones while watching a presentation but some of them forget to do so.

These are just two examples of many situations that can occur while video meetings are taking place. Sometimes it is necessary to invite participants to an upcoming meeting before it starts, or you may need to compare a list of all connected participants in an ongoing meeting with a list of participants who have been invited to a specific meeting.

We think that it is convenient, efficient and more so necessary for large organizations to have a tool where video meeting administrators have the ability to have full control of all meetings whether they are ad-hoc or scheduled (both active and inactive) and can react promptly on any required actions or changes.

We present Synergy Control, the tool which supports both Pexip Infinity and CMS technologies where you can have control over all of your meetings in a very simple and effective manner.

## <span id="page-3-0"></span>How Synergy CONTROL Works

This section explains how the software works and gives a short overview of the implemented features.

### Feature Overview

Synergy Control supports the following feature set:

- n View all active meetings, both ad-hoc and scheduled, on Pexip Infinity and CMS multi-conference units.
- n View all inactive pre-scheduled meetings. (only with Synergy JOIN integration)
- n Search for scheduled and ad-hoc meetings with meeting name, participant name, email or meeting start date. For active meetings it is possible to search meetings that have already started within the given time frame
- n Create a list of 'Favorite' meetings to follow. This includes both 'ad-hoc' and 'scheduled' meetings (active and inactive).
- Adding participant(s) to an active meeting by initiating a dial-out from the MCU
- n Send or resend dial-in info to participants in a scheduled meeting by using their email address (only with Synergy JOIN integration)
- n Control participant's sound, microphone and video, including group controls for all participants.
- Disconnect participants.
- **Niew video meeting start time & duration**
- n View total number of participants attending the meeting in a video meeting room (this feature only works if the endpoint has people counter technology).
- Get information about packet loss, jitter and bandwidth for every participant.
- n Meeting locking. This makes it possible to lock a meeting and prevent unwanted parties attending the meeting (there are some differences in functionality between CMS and Pexip Infinity )

## <span id="page-4-0"></span>Installation Prerequisites

Synergy CONTROL 3.0 is only compatible with Synergy JOIN 4.0 and above. Synergy CONTROL 2.2 is compatible with Synergy JOIN 3.0 and 3.2

### <span id="page-4-1"></span>Windows Server Software

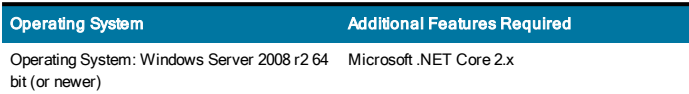

### <span id="page-4-2"></span>Windows Server hardware

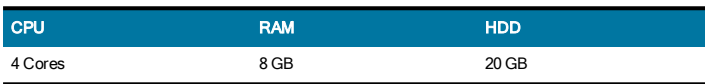

## <span id="page-4-3"></span>Device Support

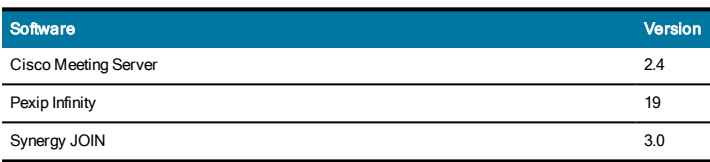

### <span id="page-4-4"></span>Supported Internet Browsers

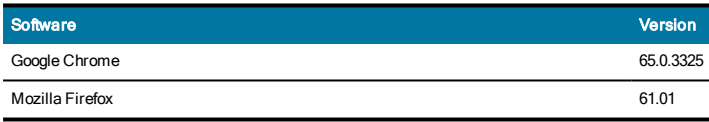

For the best experience with CONTROL, we recommend using Google Chrome or Mozilla Firefox browsers. All newer versions of internet browsers should also work.

### <span id="page-4-5"></span>Network requirements

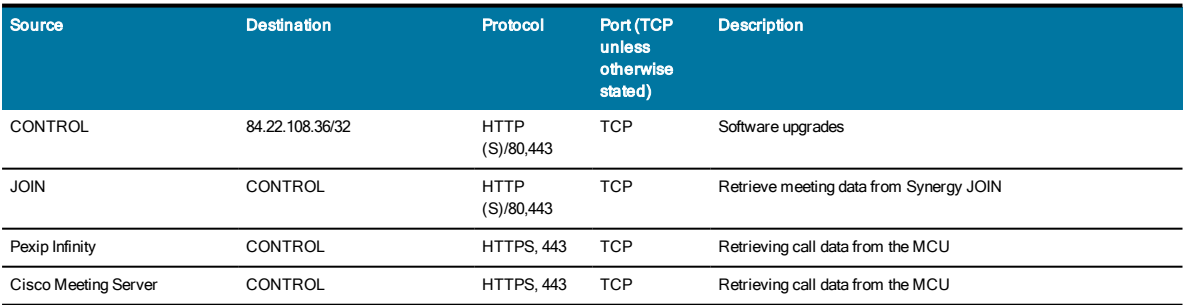

## <span id="page-5-0"></span>**Limitations**

There are some limitations in Pexip Infinity and Cisco Meeting Server itself when it comes to active meeting controls. Some of these limitations are overcome by the integration of Synergy JOIN (if integration is conducted) but direct controls related to participants are still dependent on API possibilities of the supported technologies.

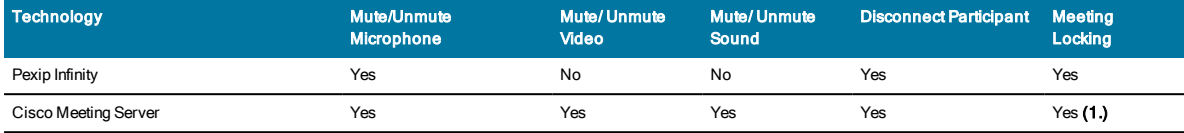

(1.) In order to get Meeting Locking working properly on CISCO systems it necessary to distinguish between host and guest calls to a VMR (or co-space). It is important to setup "guest" and "host" accounts where for a guest the 'needsActivation' parameter has to be set. Refer to the Cisco CMS documentation for more information on how to set this

(2.) If you are going to be using Synergy CONTROL alongside Synergy JOIN, the server that has got Synergy JOIN installed should not have the IIS service running or installed. By default, the Synergy JOIN API runs on port 443 and if your IIS server is using port 443 for another website, the Synergy JOIN API will not be able to communicate with Synergy CONTROL.

## <span id="page-6-0"></span>Installing Synergy CONTROL

You will be provided with an installer: SynergyControl\_Setup.exe

1. Double click to run the installer.

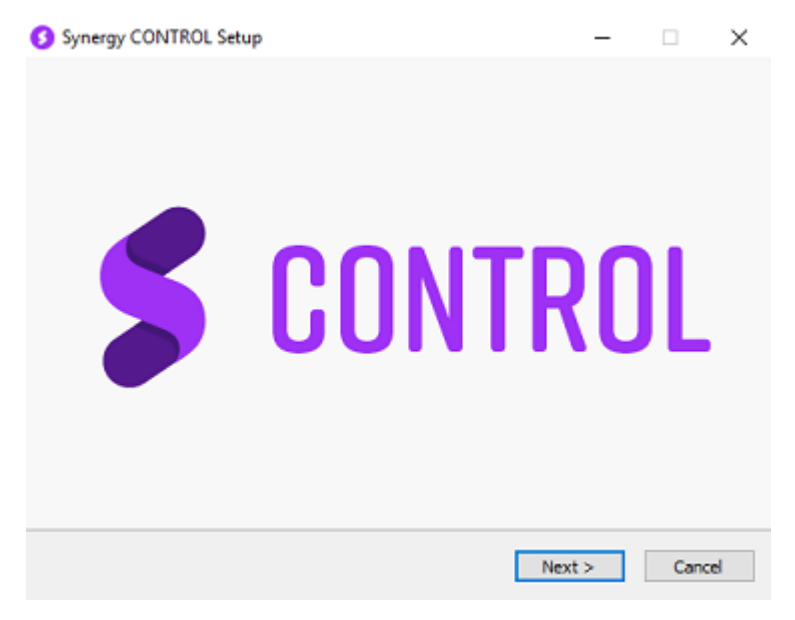

2. Follow the install wizard. Click next to accept the license agreement, select the install location, and choose whether to launch CONTROL when the installation completes.

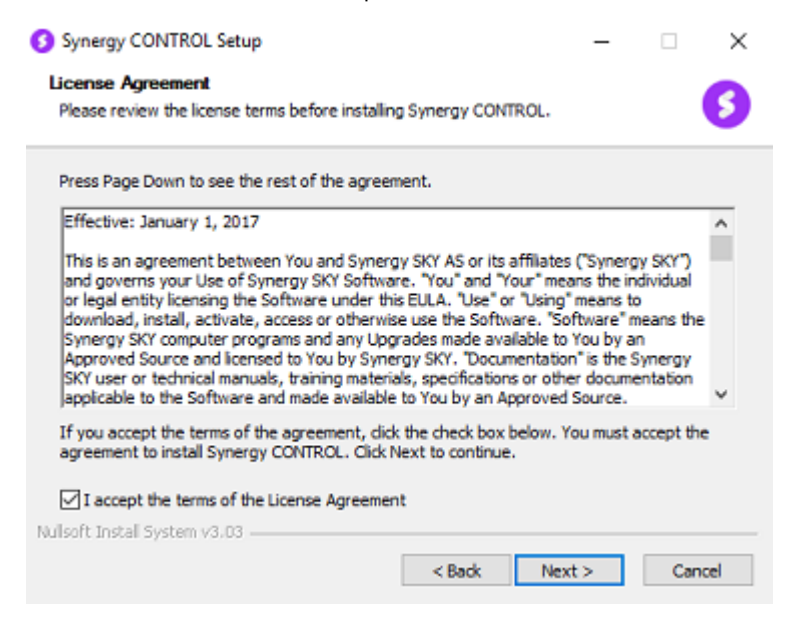

3. Once the install has completed, you will see a shortcut to the Synergy CONTROL application on the desktop.

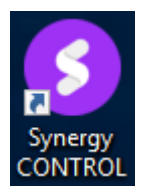

## <span id="page-7-0"></span>Configuring Synergy CONTROL

All configuration of Synergy CONTROL is done from the server the application is hosted on. Access to the configuration page is prohibited, unless you are logged on to the host server. The server will only listen to "localhost" by default. If you would like to change the configuration, you can click on the configuration button in the top right corner of the application or browse to http://localhost:(port)/Config

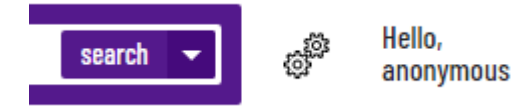

Above is the button you will have to click on to access configuration the configuration page (when you are logged on to the host server)

## <span id="page-8-0"></span>Licensing

The first time you installSynergy CONTROL , it willrun in Demo mode. Demo mode will only present the first two meetings that are present in your MCU (when viewing Active Meetings) and will only present the next two scheduled meetings (when a connection has been established with your Synergy JOIN installation).

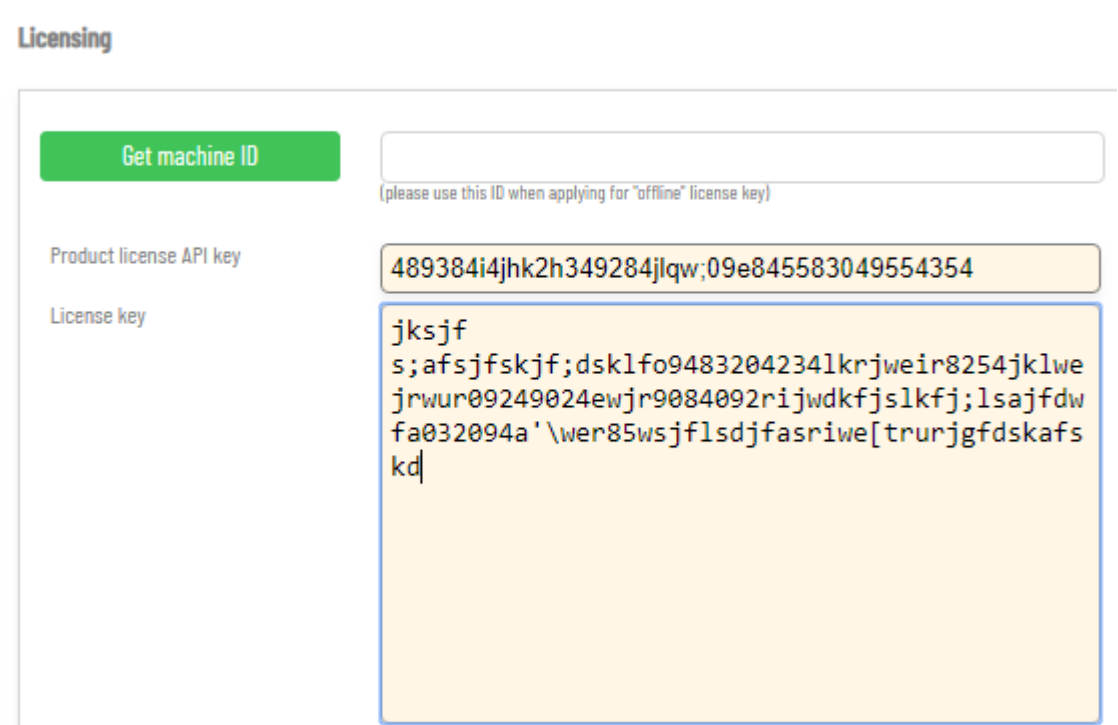

In order to get valid license key the video administrator has two options:

#### 1.API Key

Once you have been provided with an API key, paste this into the Product license API Key section. Synergy CONTROL will fetch a new License key from the licensing server. The license key will be retrieved and placed into the License Key section. The license key refreshes itself every 14 days therefore CONTROL requires access to the Internet in order for the license key to stay active.

#### 2. License Key

To obtain an offline license key you will have to get in touch with your SynergySKY representative or send a request Synergy Sky Support (support@synergysky.com).

You will have to provide the Machine ID of the hosting server. This can be found within the configuration page by pressing the 'Get machine ID' button. Once we have the machine ID, we will provide you with a License Key you can paste in to the Licensing tool.

### <span id="page-8-1"></span>Software Updates

Information about new software releases including Beta versions will be displayed on the configuration page. Administrator can view release notes as well as download and install(or just download) the newest versions.

Alerts for new software releases will be displayed on the client side (browsers) too. This can be removed by choosing the option 'Remove new version warning' on the configuration page. The warning will stay hidden until a new version of the software is available.

## Software update New software version is available! Get update  $\blacktriangledown$ Just download, do not start installation Remove new software version warning  $\blacktriangledown$ Release notes (this refers to warning shown in client applications/browsers, not on the configuration page) New software BETA version is not available yet. Just download, do not start installation  $\Box$ Release notes (Beta)

## <span id="page-10-0"></span>Hosting and Authentication

<span id="page-10-1"></span>This section provides details about configuring hosting and authentication within Synergy CONTROL.

## **Hosting**

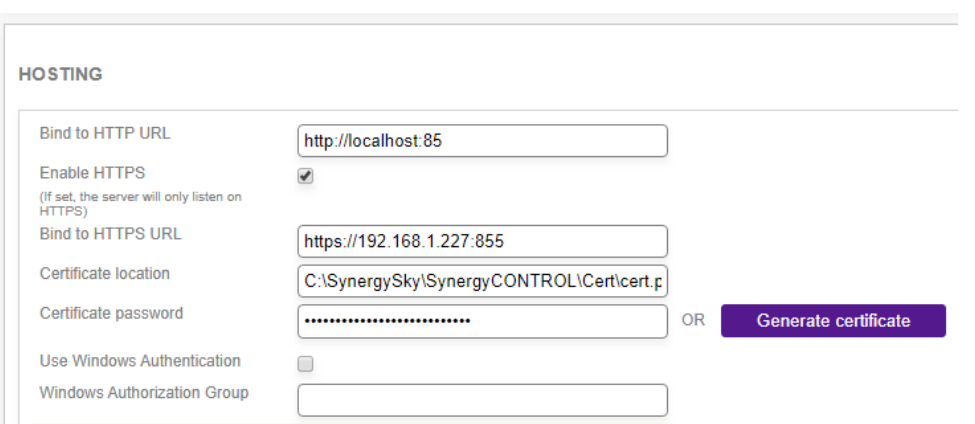

CONTROL can be configured to be accessed via HTTP or HTTPS (SSL). It is not possible to run a HTTP and HTTPS connection simultaneously.

#### For external access, remember to open the chosen port in your firewall.

#### Enabling HTTP

To enable HTTP access to Synergy CONTROL, fill in the 'Bind to HTTP URL' box with the URL that you would like the server to be accessible from. e.g. http://localhost:85

If you would like the Synergy CONTROL service to listen to all network interfaces you can use \* as the hostname, e.g. http://\*:85.

Once you have done this, click save at the bottom of the page. The port availability will be checked before the Save option is allowed. If the chosen port is not available, a warning message will be displayed.

#### Enabling HTTPS

To enable HTTPS access to Synergy CONTROL, tick the 'Enable HTTPS' tickbox and fill in the 'Bind to HTTPS URL' field with the IP address that you would like the server to be accessible from e.g. https://192.168.1.227

N.B It is not possible to use the FQDN of the server in the 'Bind to HTTPS URL' field. You have to specify the IP Address of the NIC that the server is running on.

It is possible to use a self signed certificate for the HTTPS access. To do this, you will have to specify the location of the certificate (including file name) and the password for the certificate in the 'Certificate location' and 'Certificate password' text boxes. If you do not currently have a self signed certificate, the steps below show how to generate and use a ceritificate that is generated by Synergy CONTROL.

#### Generating a Self signed certificate

Alternatively, Synergy CONTROL can generate a certificate for you by ticking the 'Generate certificate' button. When you do this, Synergy CONTROL will generate a certificate and place it in the default location (as per the below image).

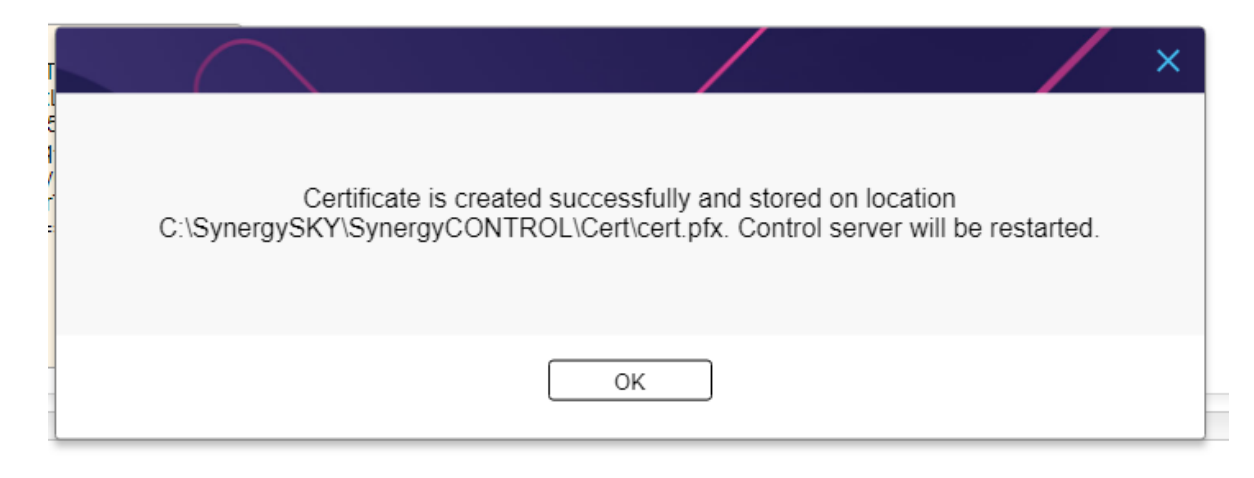

You will have to paste the location where certificate has been placed into the 'certificate location' field. The password for the certificate generate bySynergy CONTROL will be prepopulated.

Once you have done this, click save at the bottom of the page. The port availability will be checked before the Save option is allowed. If the chosen port is not available, a warning message will be displayed.

N.B Windows authentication can not be used simultaneously with HTTPS. For security reasons we are not recommending using the Generated certificate in production.

### <span id="page-11-0"></span>Authentication

Authentication to the Synergy CONTROL application is now possible via two methods. Standard Windows authentication and Microsoft Azure AD OAuth. It is not possible to run the two authentication methods simultaneously. Standard Windows authentication can be used with http. Microsoft Azure AD OAuth can only be enabled with https.

#### WindowsAuthentication

If you want to setup access restrictions in Synergy CONTROL, tick the check box "Use Windows Authentication". This will allow access to anyone with a local Windows user or Active Directory user authentication.

If you would like to include more restrictions, please enter a group name in "Authorization Group" in the form

"DOMAIN\GroupName" or "SERVER\GroupName". This can be either a local group or a group in Active Directory. Only users in this group will be allowed access to Synergy CONTROL.

#### Microsoft Azure AD OAuth configuration

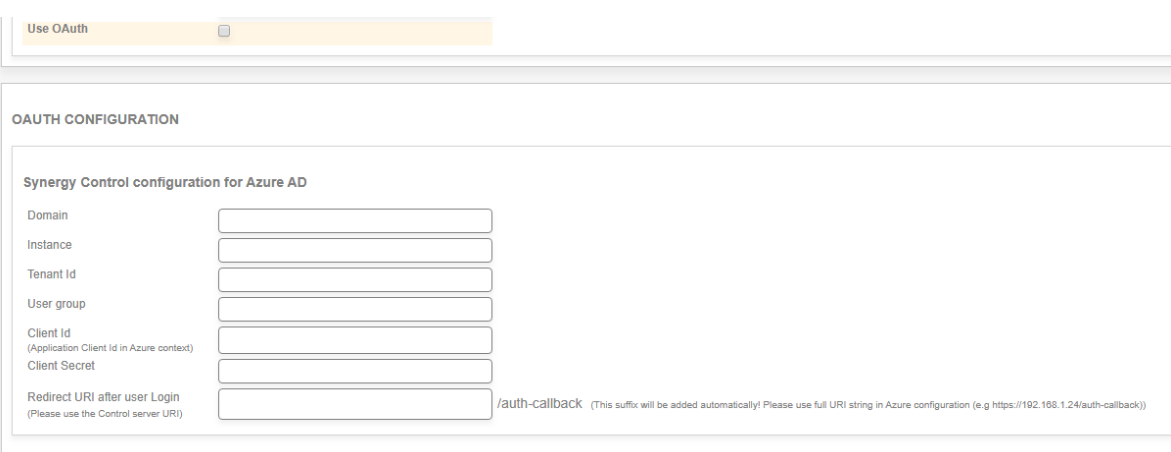

To enable Azure OAuth type of user authentication tick the 'Use OAuth' tick box.

Following this, you will also have to configure the OAuth Configuration settings.

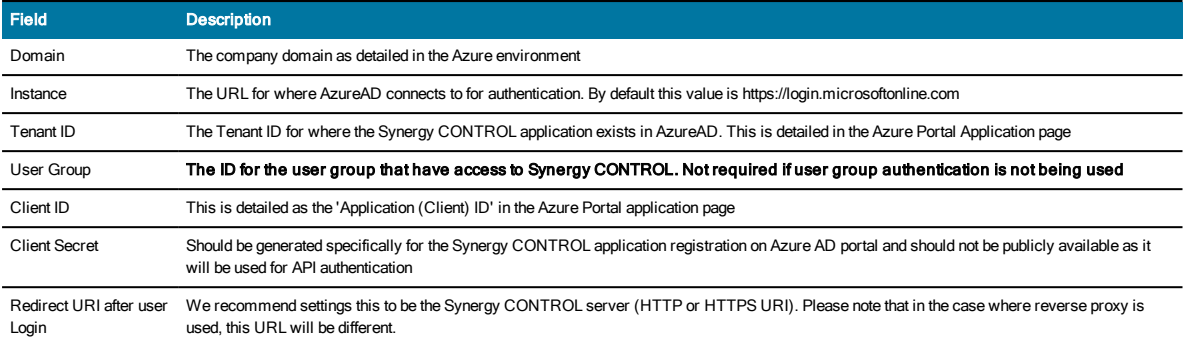

1. Log In to https://portal.azure.com

2. Click on Azure Active Directory

#### 3. Select App Registrations

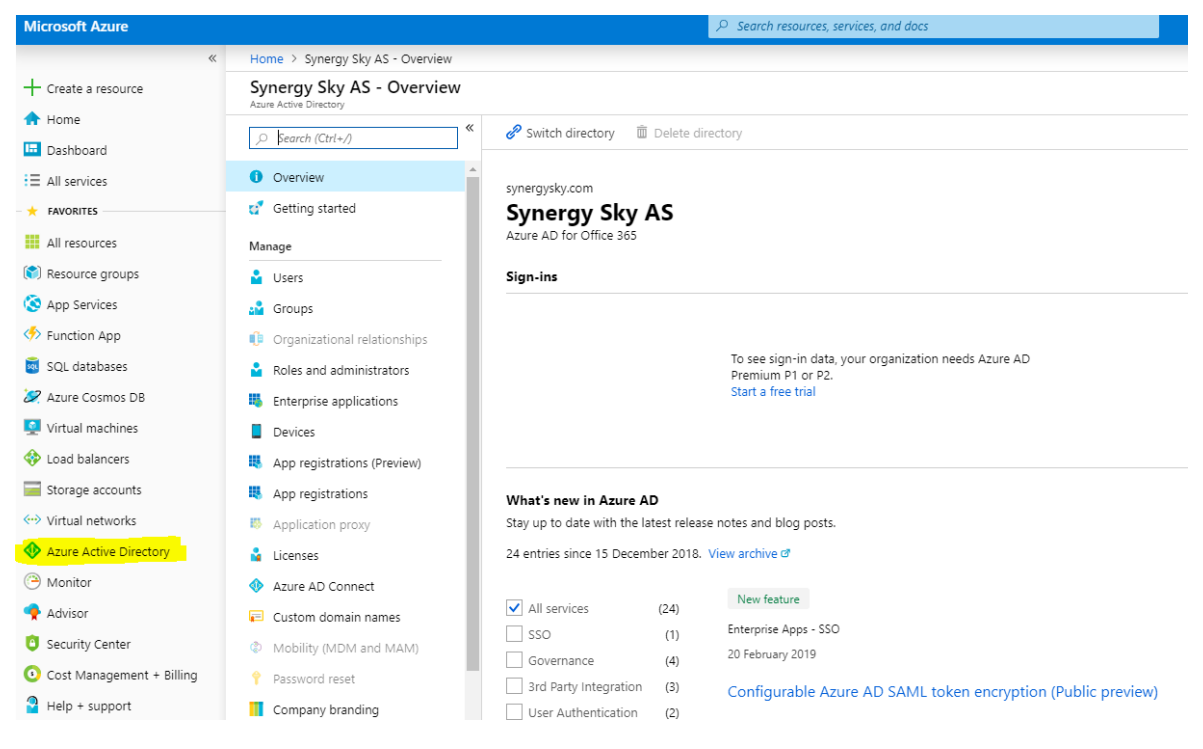

4. Select New Registration

5. Enter an application name and click on Register

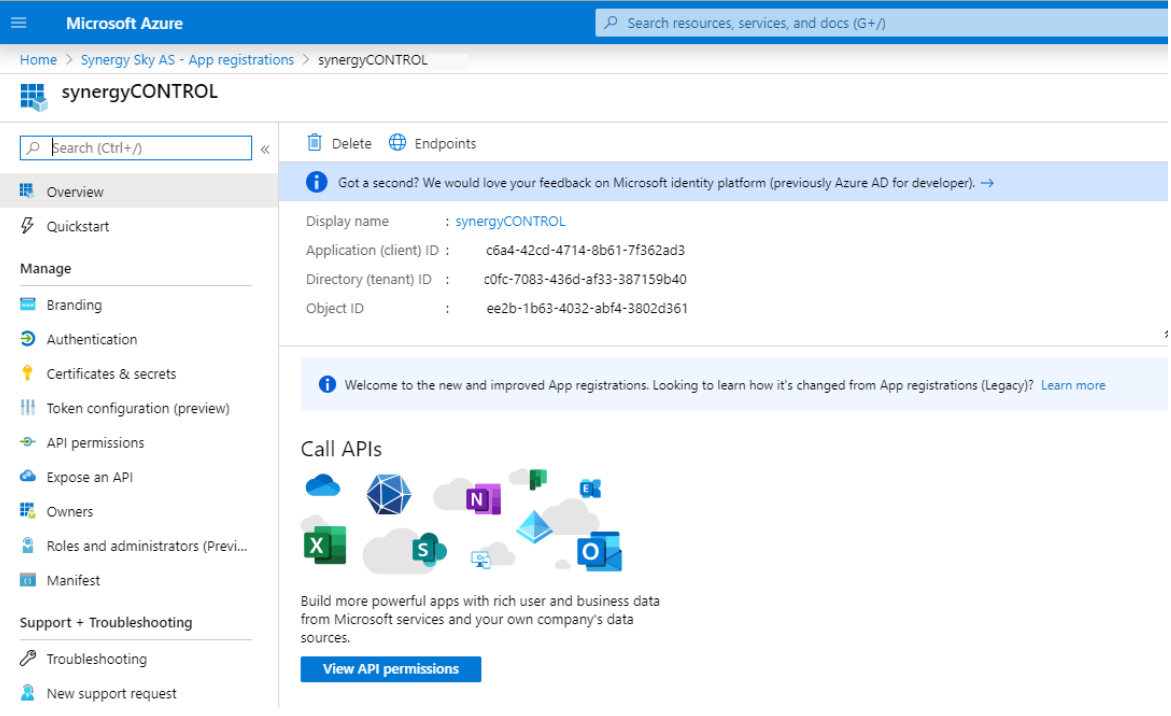

Copy the Directory (tenant) ID in the Azure Portal. This is the Tenant ID in Synergy CONTROL

Copy the Application(client) ID in the Azure Portal. This is the Client ID Synergy CONTROL

6. Whilst you are in the App Overview, select 'Redirect URIs'.

Click on 'Add a platform' select 'Web' application and then enter the IP Address of the Synergy CONTROL Server including the port number.

If you have a DNS Record for the Synergy CONTROL server, we recommend that you add a second uri with the Fully Qualifed Domain NAme (FQDN).

https://<FQDN>:<portnumber>

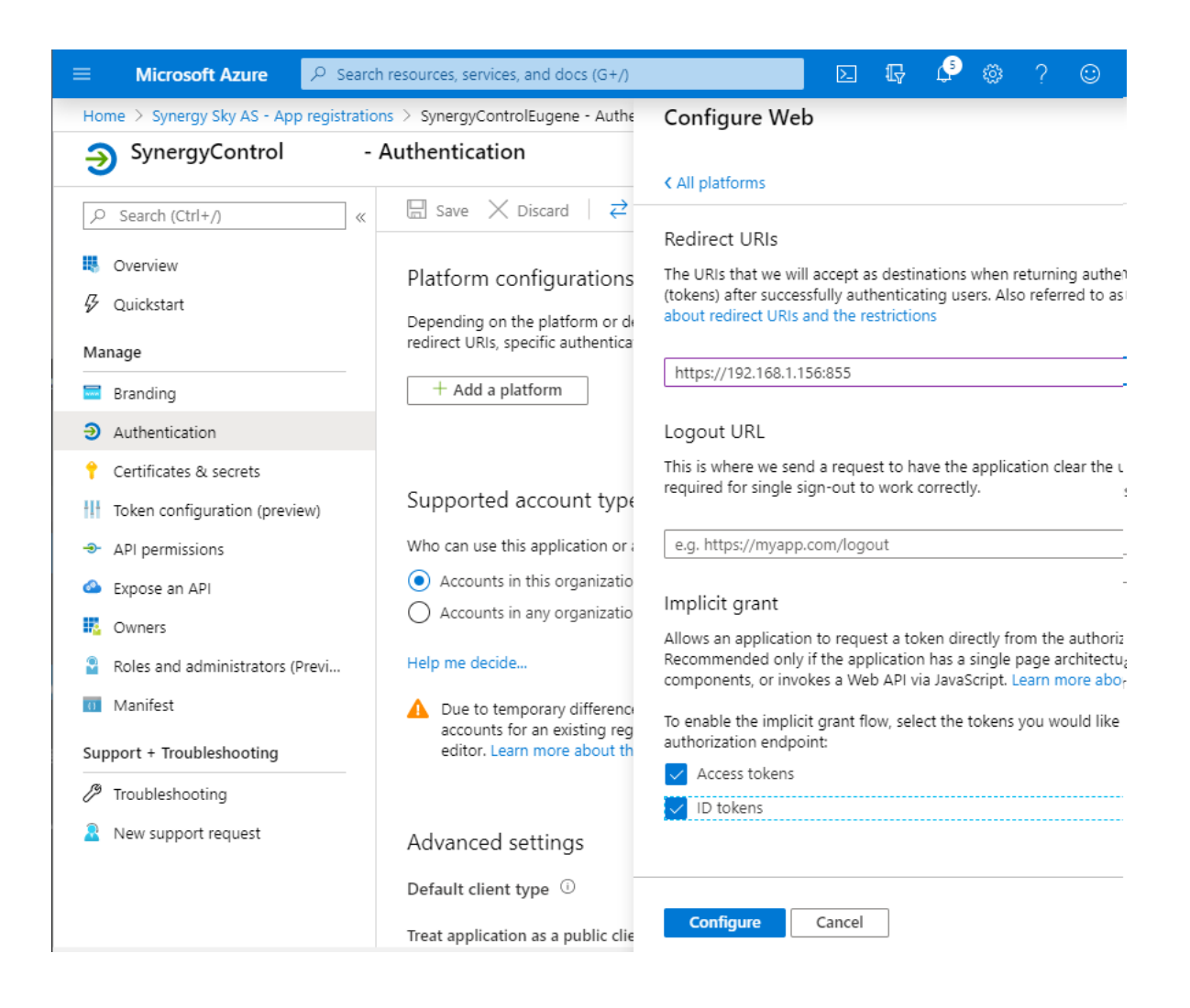

#### 7. Select 'Certificates& Secrets'

8. Click 'New Client Secret' and give it a name and set it to never expire. Click on Add

Copy the Client Secret to the Synergy CONTROL 'Client Secret' field

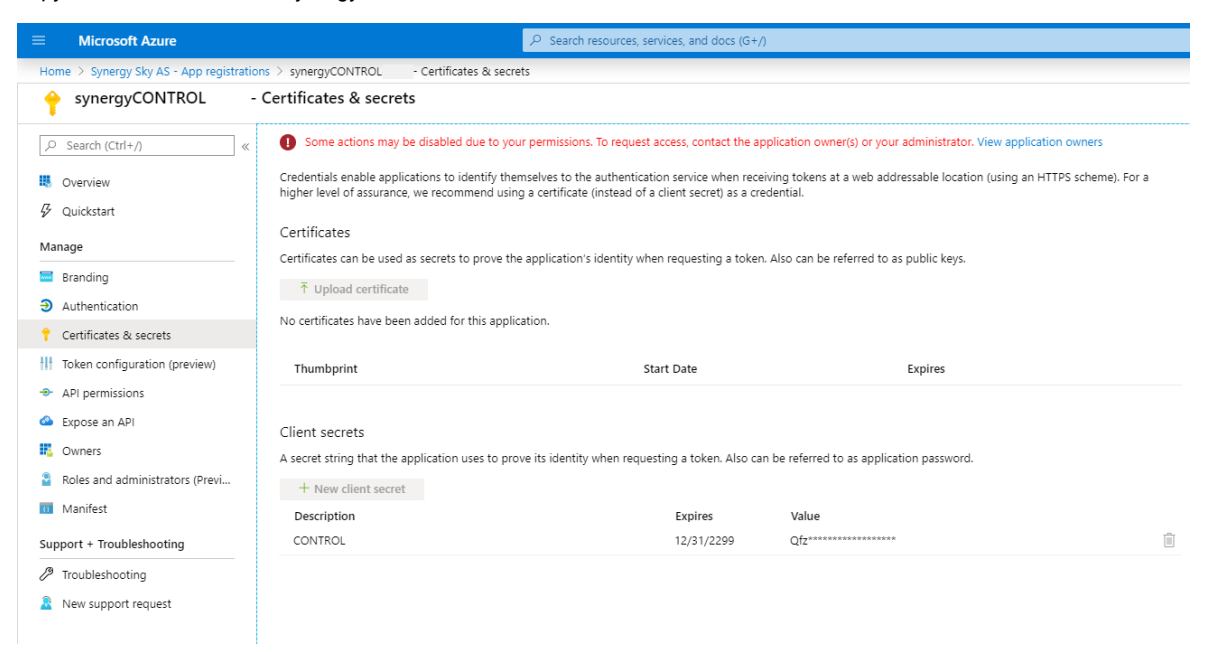

#### The following section is only necessary if you are going to be configuring Group based access to Synergy CONTROL.

#### 9. Select API Permissions

Click on Add a Permission, choose Microsoft Graph, ApplicationPermissions and create the following permission Directory > Directory.Read.All

Click on Add a Permission, choose Microsoft Graph, DelegatedPermissions and create the following permission User > User.Read

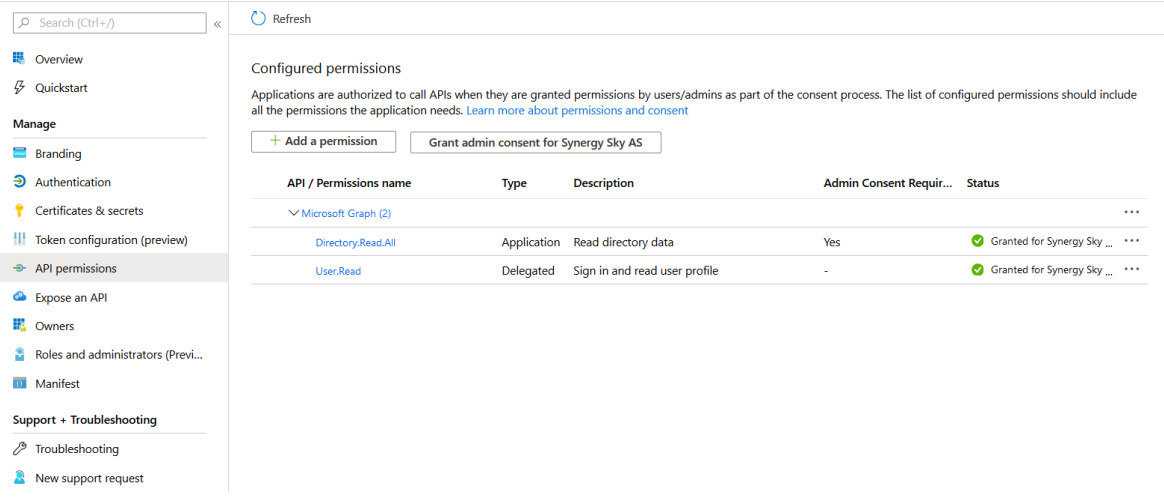

The permission level Directory.Read.All is used to find out which group each user exists in

Once you have configured all of the settings, click on

To enable Group Access to Synergy CONTROL a security group has to be created. This security group should contain the users that have permission to access the application.

10. Whilst you are in App Registrations, select 'Manifest' and change the following values:

"groupMembershipClaims": "SecurityGroup" "oauth2AllowIdTokenImplicitFlow": true,

"oauth2AllowImplicitFlow": true,

11. Browse to Groups, select the Security Group that has the users that have permission to the Synergy CONTROL application Copy the Object ID and paste this into the 'User Group' field in Synergy CONTROL

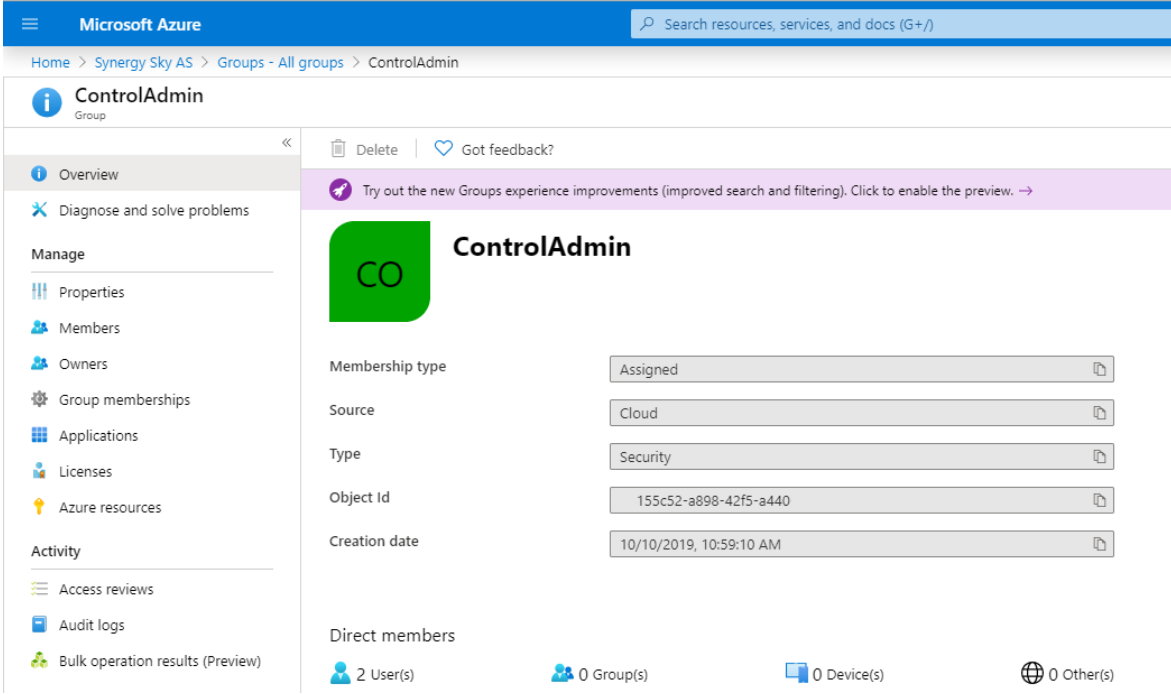

Hit Save at the bottom of the page. The Synergy CONTROL service willrestart and any logged in users will loose their session and they will have to log in using their Office365 credentials to regain access to the application.

## <span id="page-17-0"></span>JOIN API Configuration

In the Synergy Join section of the configuration page you can specify the Synergy JOIN API URL, username and password, as well as enable/disable people counter readings. It is possible to see results from people counters on end-points that are registered in Synergy JOIN(depending on whether or not the device supports people count). Synergy CONTROL will automatically collect authentication information through the API and use it to sign in and monitor counter devices on end-points.

The default credentials for the Synergy JOIN API are:

username: apiuser

password: SynergySkyWord01

These values can be changed in Synergy JOIN by an administrator.

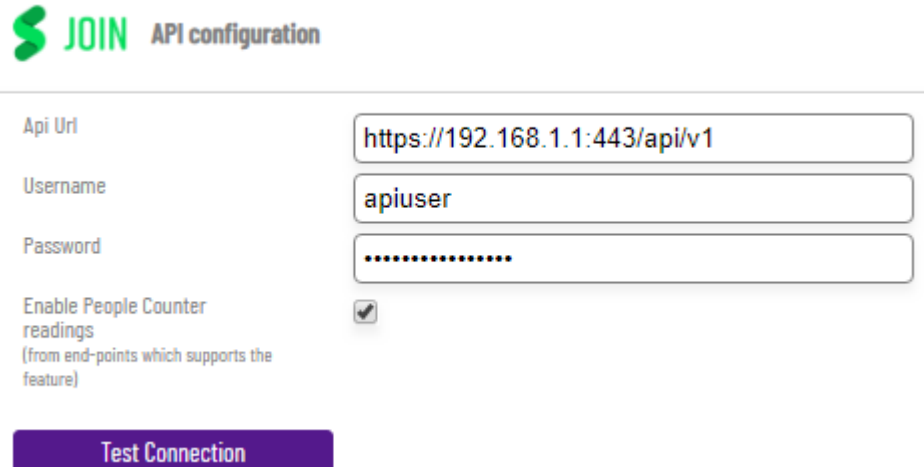

## <span id="page-18-0"></span>Synergy SKY Database Configuration

With the addition of Synergy of Things, it is now possible to extract further information relating to scheduled meetings and sensor information for active meetings. You will have to enter the details below to allow for the database connection from Synergy CONTROL to Synergy JOIN

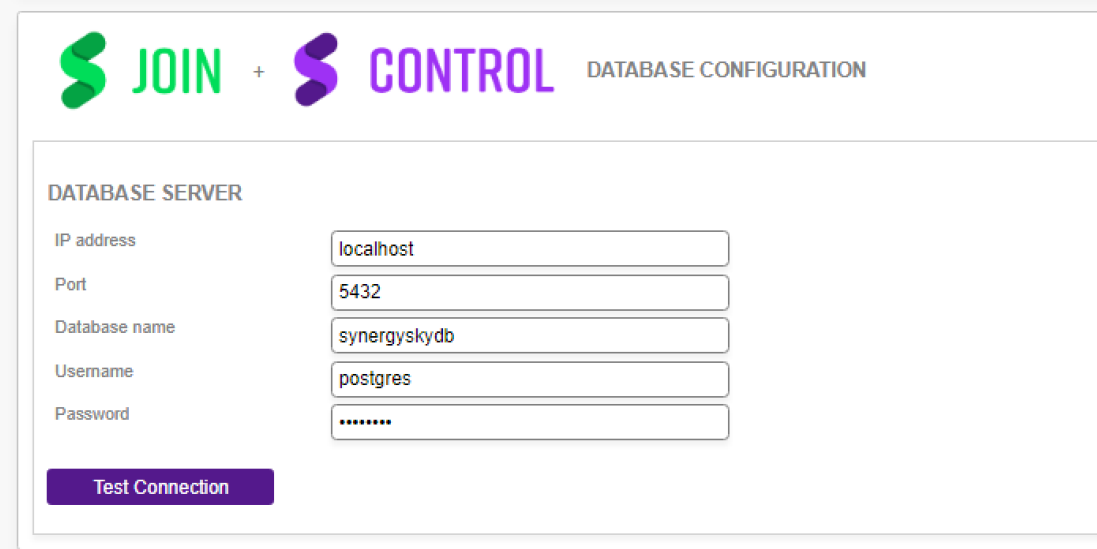

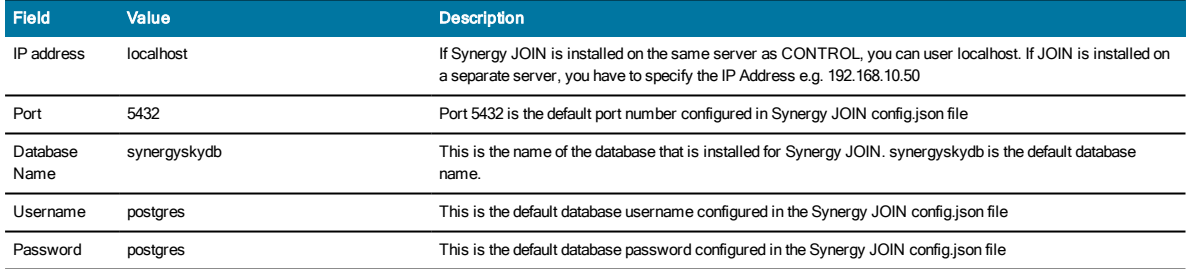

## <span id="page-19-0"></span>MCU / Bridge Configuration

This section allows you add privacy filter domains and all of the active MCU's that exist in the video environment. Synergy CONTROL supports CMS and Pexip MCU.

## <span id="page-20-0"></span>Privacy Filter domains

Privacy Filter domains allow the video administrator to only view meetings that belong to certain domains. For example, if an organisation has three domains synergysky.com, synergysky.no and synergysky.net. The filter can be configured so that only the domains synergysky.com and synergysky.no are visible within the dashboard.

To add a domain to the list, click the 'Add Domain' button and type in the required domain including the suffix.

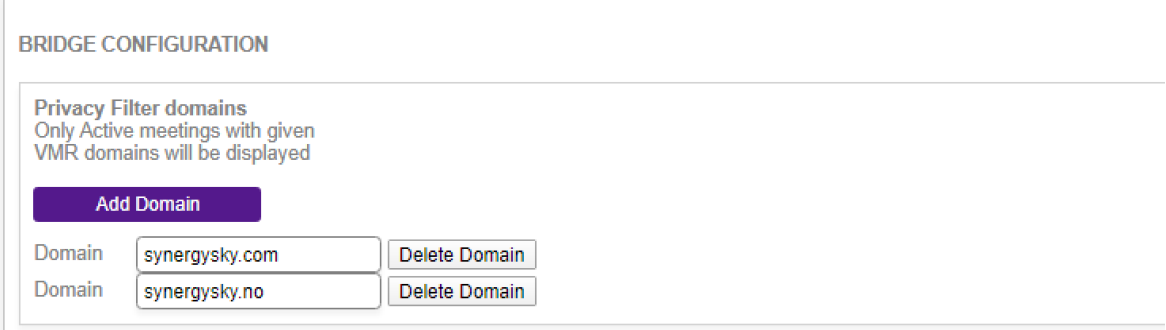

In the "Bridge Configuration" section, you can configure which MCUs Synergy CONTROL should gather data from. Select the MCU type and click 'Add Bridge', then fill out the Name (name of the bridge for your internal use), Hostname, Username and Password

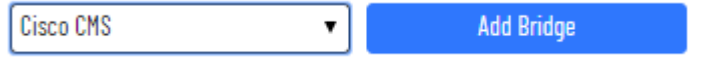

#### CMS MCU

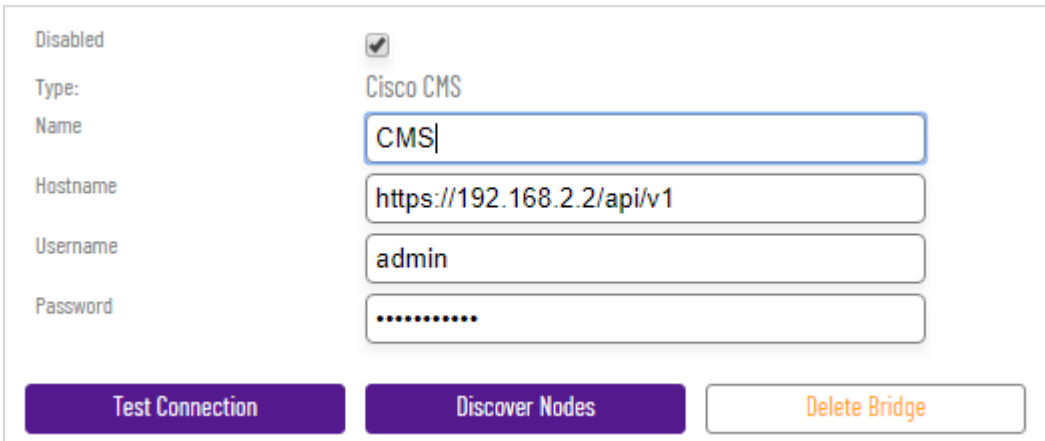

#### If a bridge needs to be deactivated, tick the 'Disabled' checkbox.

The Test Connection button can be used to verify that the correct username and password has been entered. For CMS the Discover Nodes button is available. This will attempt to detect whether this MCU is part of a cluster, and will add the other cluster nodes to the system. If the password for the other cluster nodes is different from this node the passwords must be filled out.

For CMSsystems to get meeting locking to work it is important to setup "guest" and "host" accounts where for a guest the 'needsActivation' parameter has to be set. Refer to the CMS documentation for more information on how to set this.

Pexip MCU

**Test Connection** 

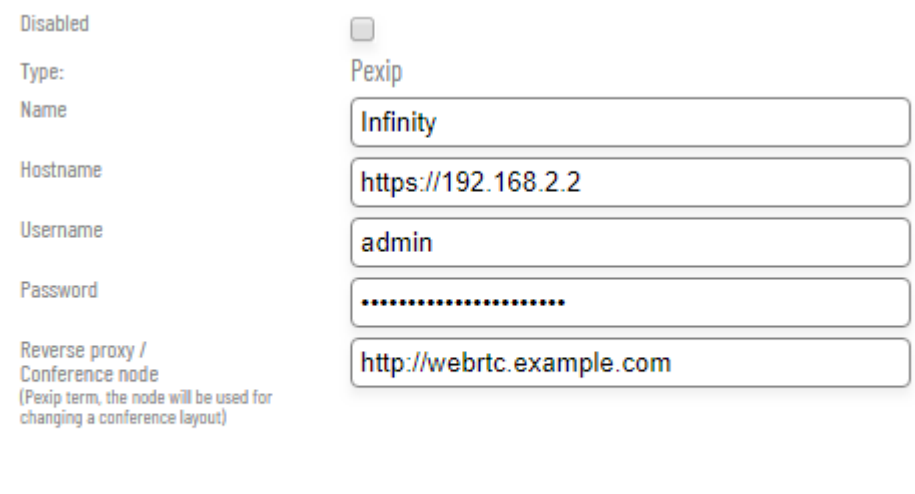

In the Pexip MCU configuration a new field has been added which represents the "Reverse proxy/Conference node". In Synergy CONTROL this node will be used to apply changes on a conference layout.

Delete Bridge

## <span id="page-22-0"></span>Ongoing Meetings

Ongoing meetings are meetings that have started and there is at least one participant currently in the video meeting. Both Upcoming and ad-hoc meetings can appear in the active meetings tab.

This tab displays all meetings that are currently active. The meetings in this list are automatically updated by default. This means that new and completed meetings will automatically appear and disappear from the list. This list displays information relating to the ongoing meeting such as the meeting name, meeting start time and the meeting type.

 $\star$ Meeting start<br>2019-09-17 10:05:00 Scheduled durati<br>00:30:00 Active duration<br>No: 00:08:16 <sup>neeting name</sup><br>2001: A Space Odyssey Participi **Scheduled / OneTimeVM** Extend meeting  $\vert <$  Share details <sub>Organizer</sub><br>Aleksandar Sunjic 2001: A Space Odyssey Extension 9000@synergysky.com <sup>3</sup> ad.demo2.c em@synergysky.com as@synergysky.com Call direction 2019-09-17 Oslo 00:00:47 alexashooo alexashooo incoming  $N/A$  $\bullet$   $\sim$  $10:12:29$ 

### Example Scenarios:

- **n** If a meeting is Upcoming but not yet started it will be shown only in Upcoming meetings tabs.
- When the meeting starts, it will be shown in Ongoing meetings list only.
- If user favorites a meeting then it will be shown in the Favorites list and either the Upcoming meetings or active meetings list depending on if the meeting has started.

The below table details the control meeting information fields:

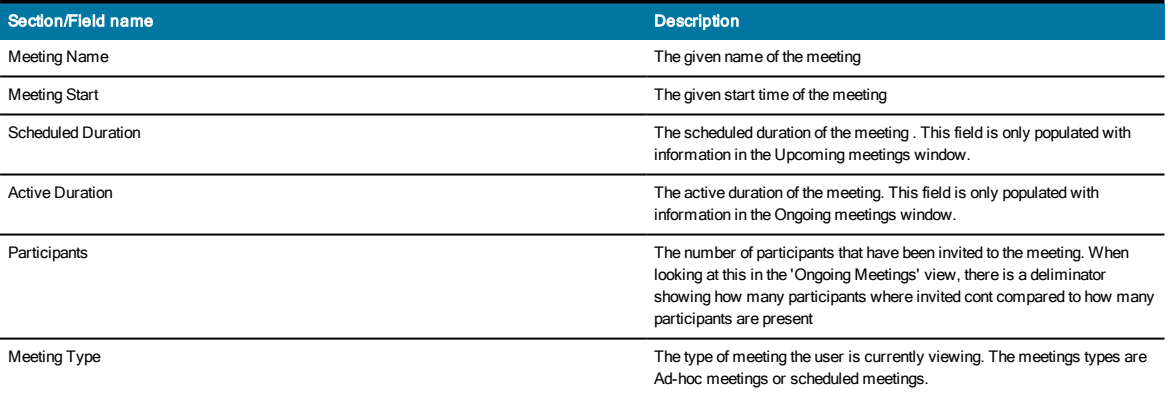

#### Ad-hoc Meeting

Ad-hoc meetings are meetings that have not been scheduled. These meeting types will **only** appear in the 'Ongoing' meetings tab when they are active. (They can also appear in the favorites tab if the meeting has marked as a favorite). There is no metadata for these meetings because they have not been registered in Synergy JOIN. Ad-hoc meetings can only be ongoing because they do not exist before they start.

#### Inactive Meeting

Inactive meetings are Upcoming meetings that are registered bySynergy JOIN where metadata is displayed but the meetings have not yet started. Only scheduled meetings can be inactive

Advanced meeting criteria fields:

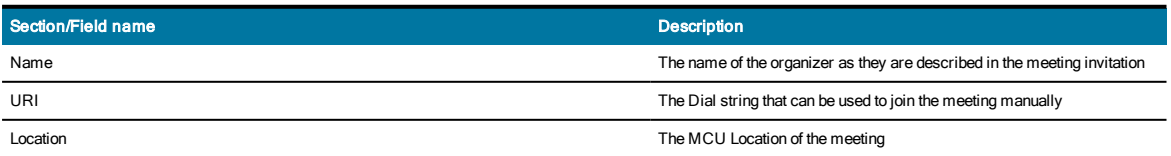

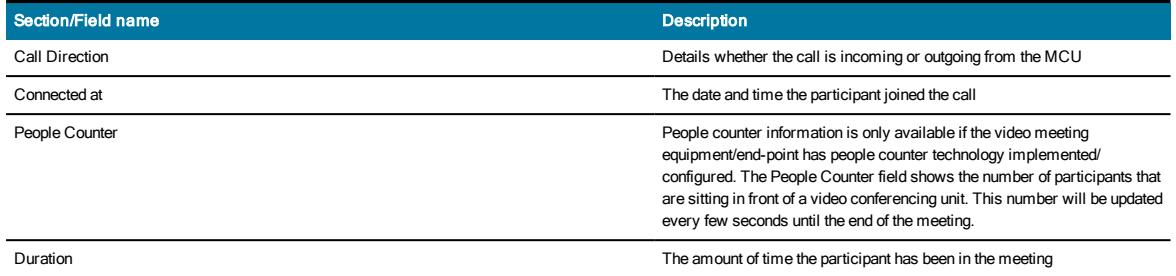

## <span id="page-24-0"></span>Upcoming Meetings

A meeting can be scheduled by inviting participants using Outlook or Google calendar, which will be registered by Synergy JOIN if integration exists, but if an organization does not have Synergy JOIN installed (or for some reason the connection fails), Upcoming meetings will not be shown in the Synergy CONTROL tabs. Schedules Meetings can appear in both the active and inactive meetings tabs. (They can also appear in the favorites tab if the meeting has marked as a favorite).

This tab displays all Upcoming meetings whether they are active or inactive. All Upcoming meetings saved by Synergy JOIN will be displayed in this tab (please pay attention that pagination is applied and it may be necessary to scroll down to see all meetings ). The meetings in the list are automatically updated by default. This means that new and completed meetings will automatically appear and disappear from the list, respectively.

How long in the future Upcoming meetings are going to be displayed is defined by the calendar or scheduling tool itself. When Synergy JOIN is started for a first time, it will try to fetch all scheduled meetings in a time window defined by calendar applications.

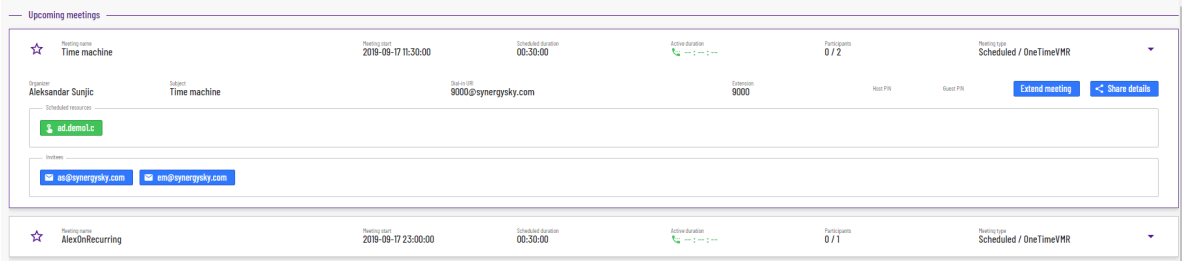

### Example Scenarios:

- n If a meeting is Upcoming but not yet started it will be shown only in Upcoming meetings tabs.
- When the meeting starts, it will be shown in Ongoing meetings list only.
- n If user favorites a meeting then it will be shown in the Favorites list and either the Upcoming meetings or active meetings list depending on if the meeting has started.

#### The below table details the control meeting information fields:

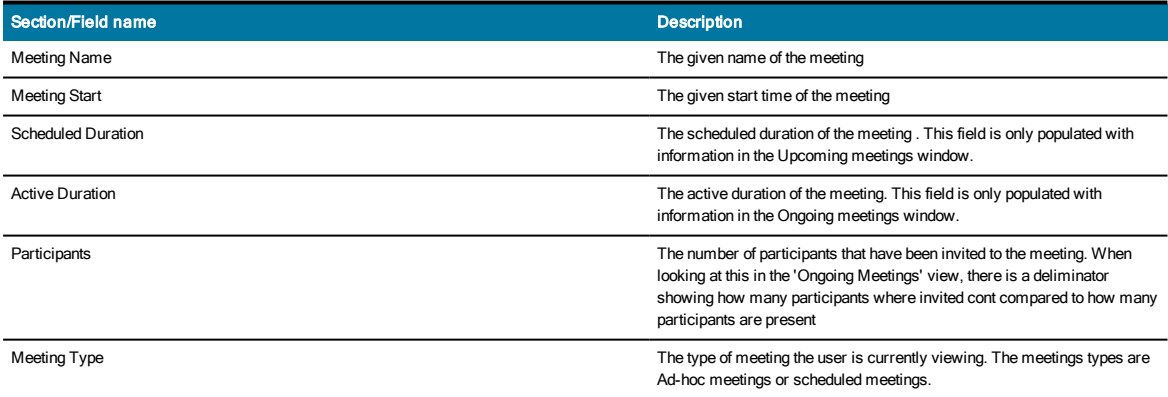

#### Inactive Meeting

Inactive meetings are Upcoming meetings that are registered bySynergy JOIN where metadata is displayed but the meetings have not yet started. Only scheduled meetings can be inactive

Metadata and control enabled by the Synergy JOIN integration

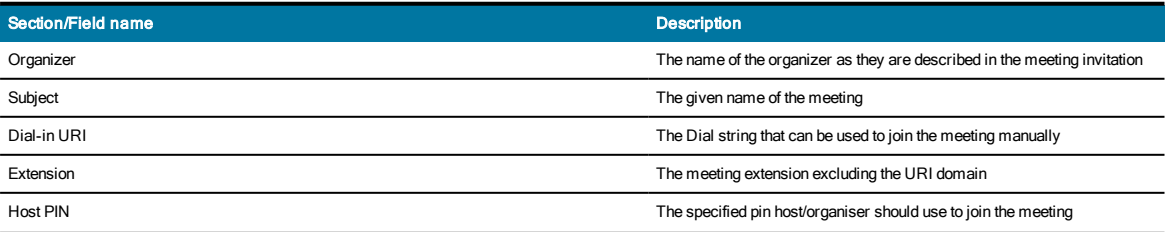

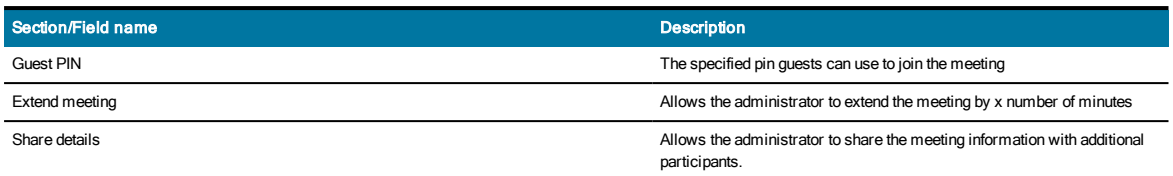

## <span id="page-26-0"></span>Custom Views

Custom views in CONTROL can be created based on a variety of filters such as the meeting owner, meeting subject, invitee, meeting room, dial-in uri, active meeting participants or meeting date range. All users of Synergy CONTROL can create their own Custom views, which are saved on client machines.

Custom view lists are created in such a way that all given criteria are met. Unlike the Search feature, where the search is executed once and the state of the meetings is actively updated, Custom view lists are continuously updated according to chosen criteria. This also includes the state of the meetings themselves.

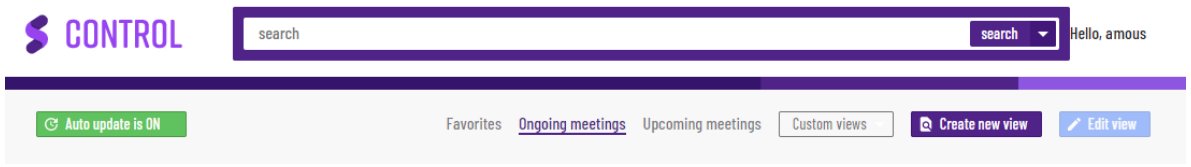

## <span id="page-26-1"></span>Creating Custom Views

To create a custom view you have to click on the 'Create new view' Option in the controls tab. Once you click on this button, you will be presented with the 'Create new view' window.

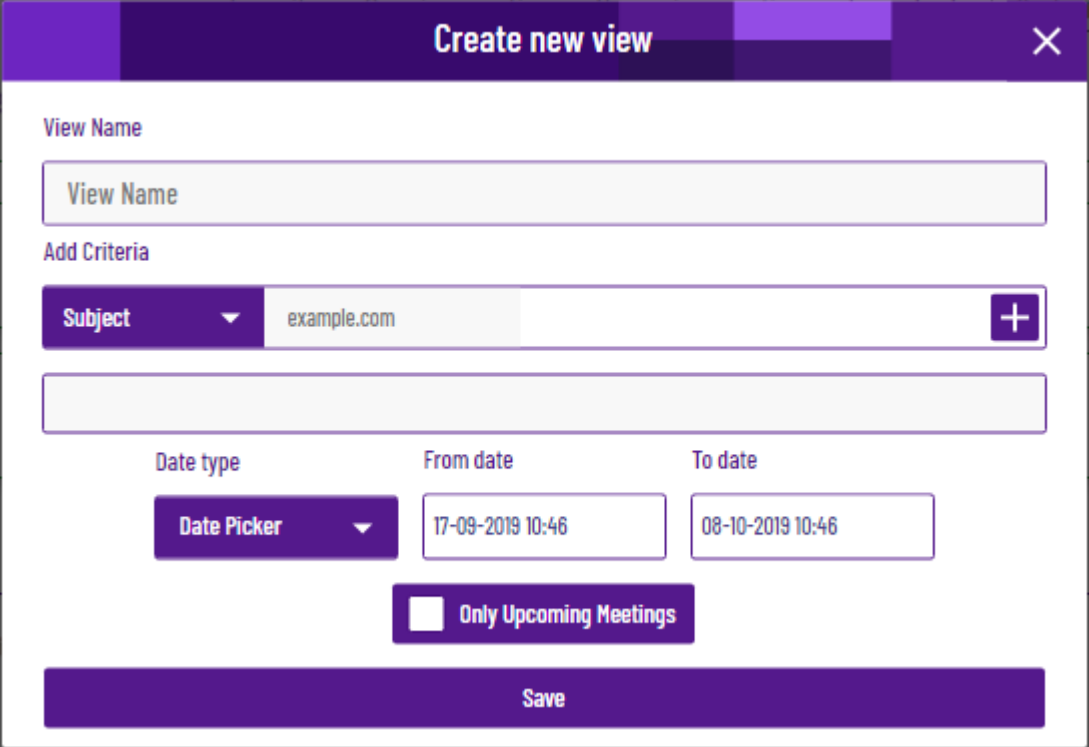

If a date type 'Relative date' is chosen, Synergy CONTROL will use the 'From date as a reference. This will be set on date 'Now' every day, and create 'To date' by adding a certain number of days which depends on the chosen option or 'tomorrow', 'one week', 'two weeks', etc.

#### Create New View Window

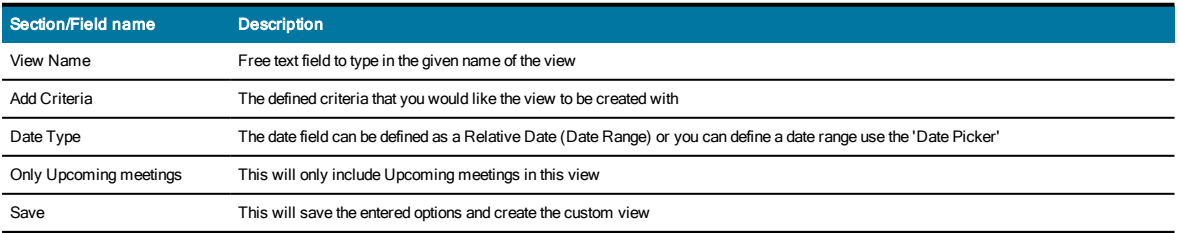

Once you have selected your criteria, Click 'Save' and your new custom view will be visible from the 'Custom Views' button in the controls tab.

Within the custom view, the applied criteria is visible at the top of every each custom view list.

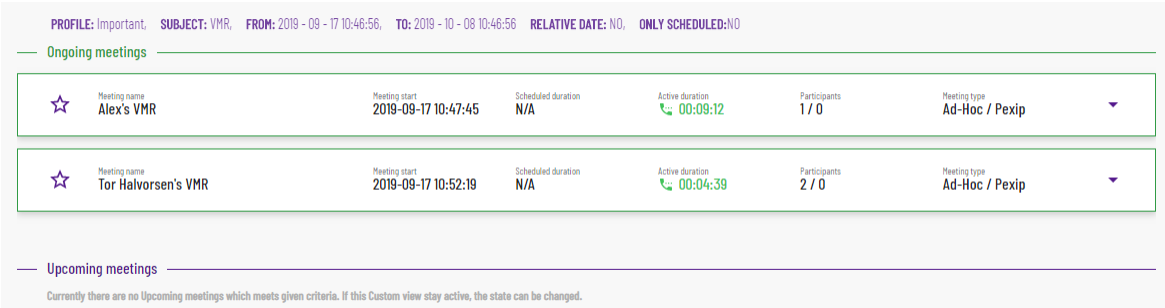

### <span id="page-27-0"></span>Edit Custom View

To edit a custom view, click on the 'Edit view' button in the controls tab.

When you Edit a view, you are not able to change the view name, however you can change the criteria that the view is populating with.

To delete a custom view, click on the red 'bin' icon next to the Save button.

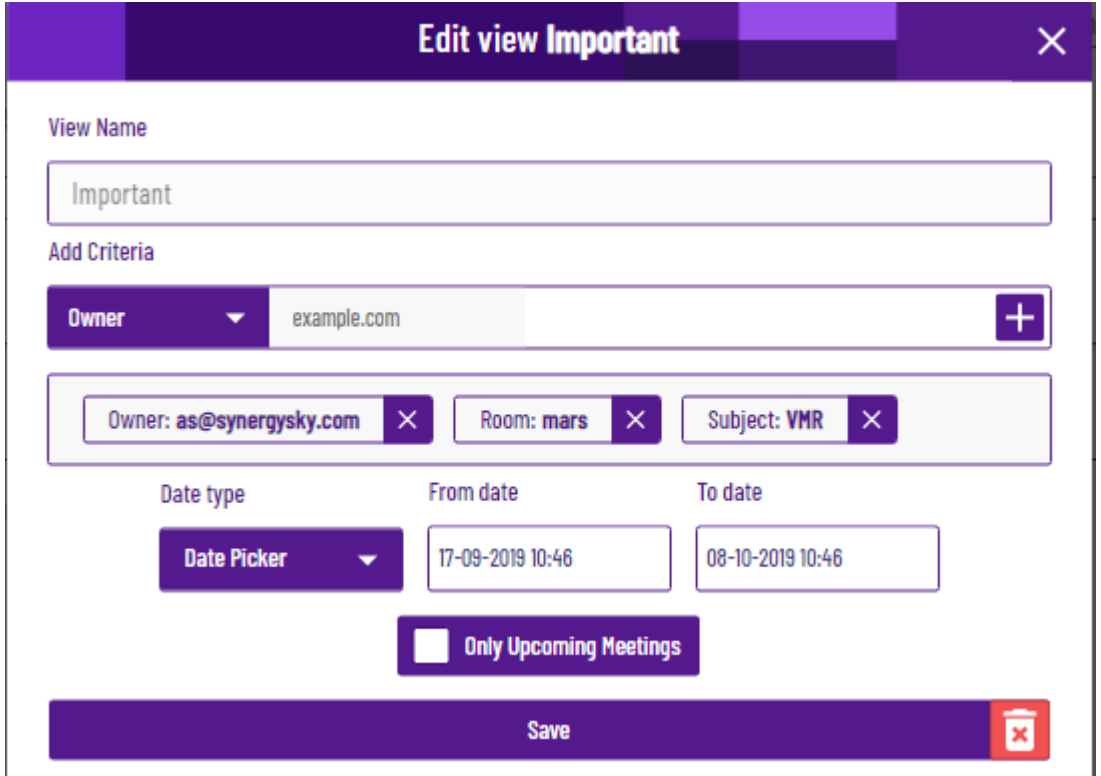

The Custom view 'Add Criteria' section controls the majority of filters for your custom view. Below you will find the list of these criteria along with how they can be used.

#### Custom View Criteria

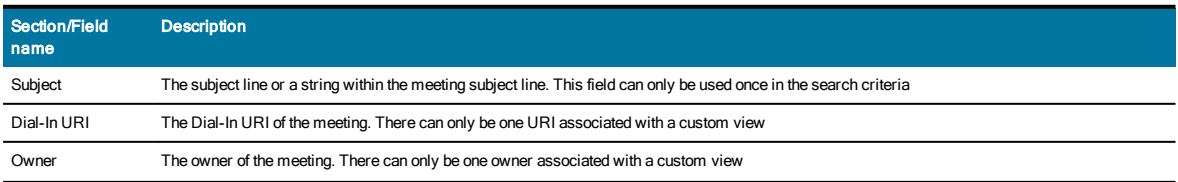

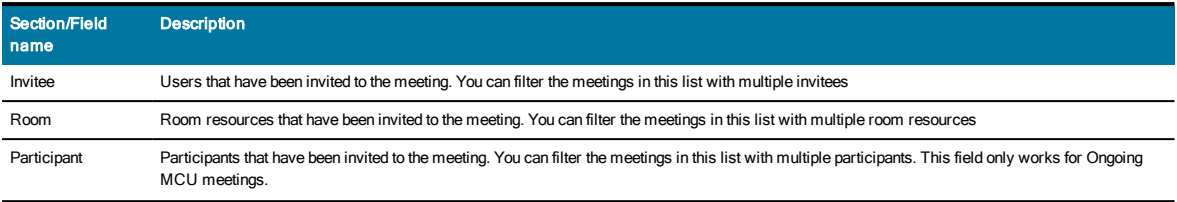

## <span id="page-29-0"></span>Synergy of Things

Synergy CONTROL is able to utilize sensor information to display the booking and occupancy status for all meeting room resources involved in a Scheduled meeting. Synergy CONTROL requires connection to your Synergy JOIN installation to be able to present people count and sensor information sent from IoT provider Verithings. Sensor information is displayed dependent on the rooms and/or video systems being equipped with the supported sensors and the correct configuration being applied. Configuration information can be found here

There are four types of flags that can be displayed depending on the room status and information received from the sensor.

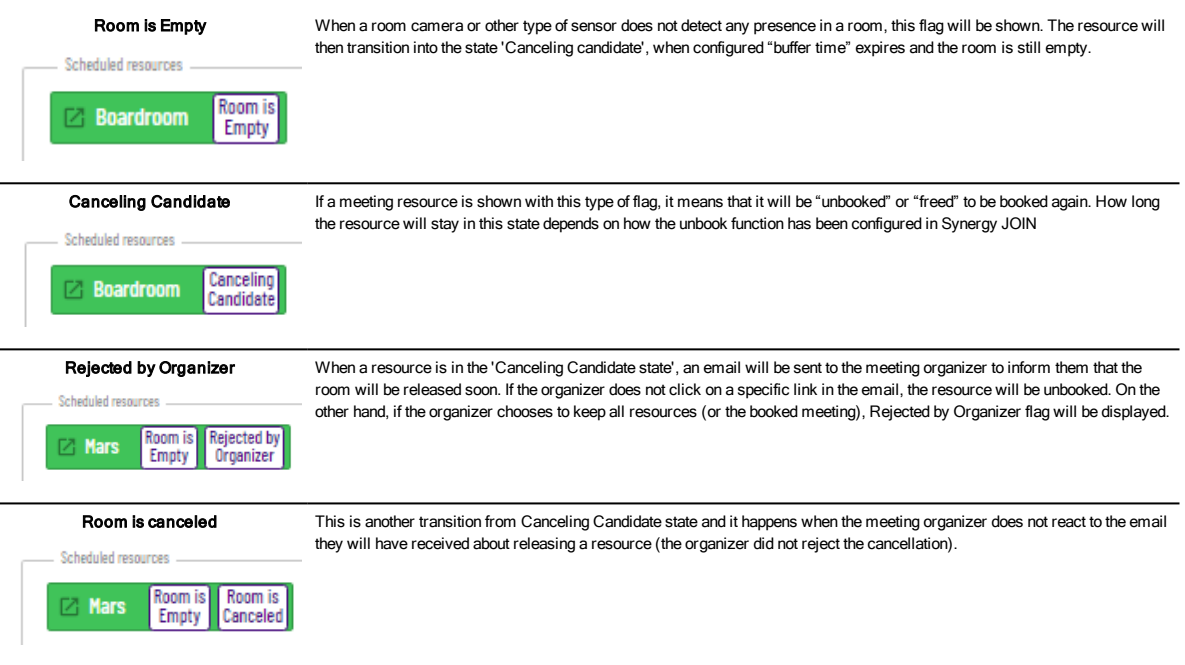

## <span id="page-30-0"></span>Meeting Controls

## <span id="page-30-1"></span>Group Controls

Group controls are only available from the Active Meetings tab. Group controls give the administrator control over sound, video and microphone for all participants with a click of a button. Group control also allows the administrator to invite participants to the meeting using a URI.

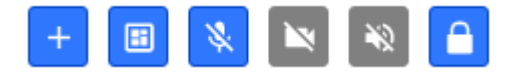

#### Group controls (from left to right)

Dial-Out to Participant, Meeting Layout, Mute all Microphones, Turn Off All Cameras, Turn Off Sound for all, Meeting Lock, Show/Hide group controls.

Communication with the server happens asynchronously and it may happen that a command will not be applied immediately but shortly after a click. Some controls are not available on both Cisco CMS and Pexip Infinity, please check limitation section. If any controls are not available for a meeting type, these controls will be grayed out as per the above image.

It is possible to apply group controls to turn off sound, video and microphone on all participants but it is not possible to turn on sound and video for all participants.

### Dial-out to participant

Dial-out to a participant is accomplished using MCU capabilities depending on where the meetings is being hosted.

Administrators will have to choose the location (based on which MCU is hosting the meeting) and the protocol to dial out to a participant. The available protocols are SIP, H323, Lync/MS-SIP, RTMP and Google Hangouts Meet. Once all of the information has been entered, they will have to click on the 'Connect All' button to connect the participants to the meeting.

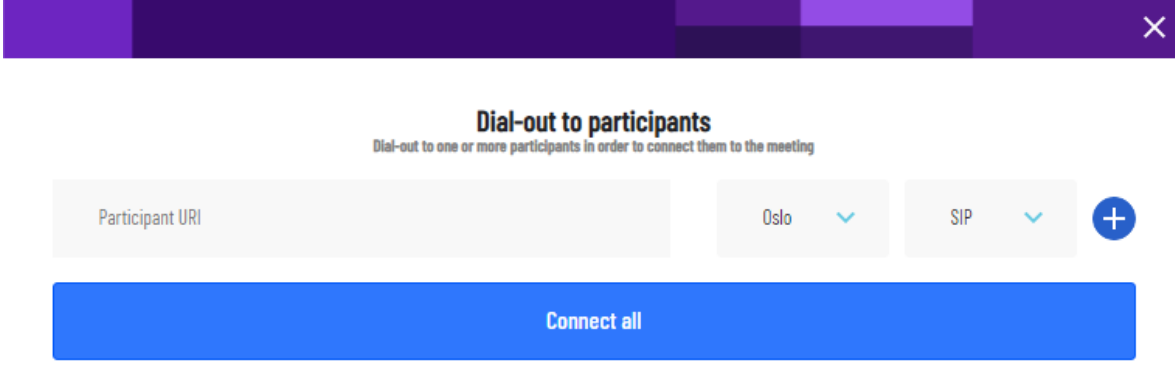

The call will placed to the video room or user's end-point.

### Meeting Layout

There are several different layouts available for all meetings depending on the MCU that is being used for the meeting. The applied layout will affect all participants in the meeting. A layout is set on a Virtual meeting room or Co-Space level.

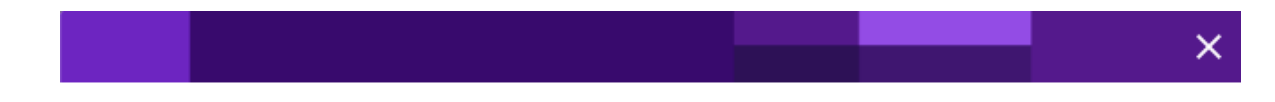

#### **Meeting layout**

Override layout for all participants in the meeting

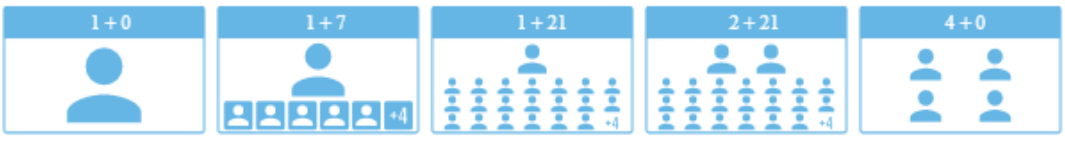

You can hover over each meeting layout for a description of the layout style before applying it to all participants in the meeting.

## <span id="page-31-0"></span>Participant Controls

Participant controls refer to a specific participants meeting configuration. It is possible to turn on or off a participant's video, sound and microphone, disconnect a participant and also check network data and connection quality for the participant. Some controls are not available on CMS and Pexip Infinity. Further information can be found in the limitations section.

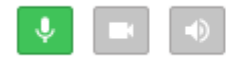

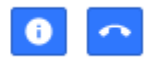

Participant controls (from left to right)

Mute/Unmute Microphone, Turn Camera on/off, Turn Sound on/off, Show Participant's NetworkStatus, Disconnect the Participant.

Unlike Group controls, Participant Controls are bidirectional. It is possible to turn on and off a participant's assets.

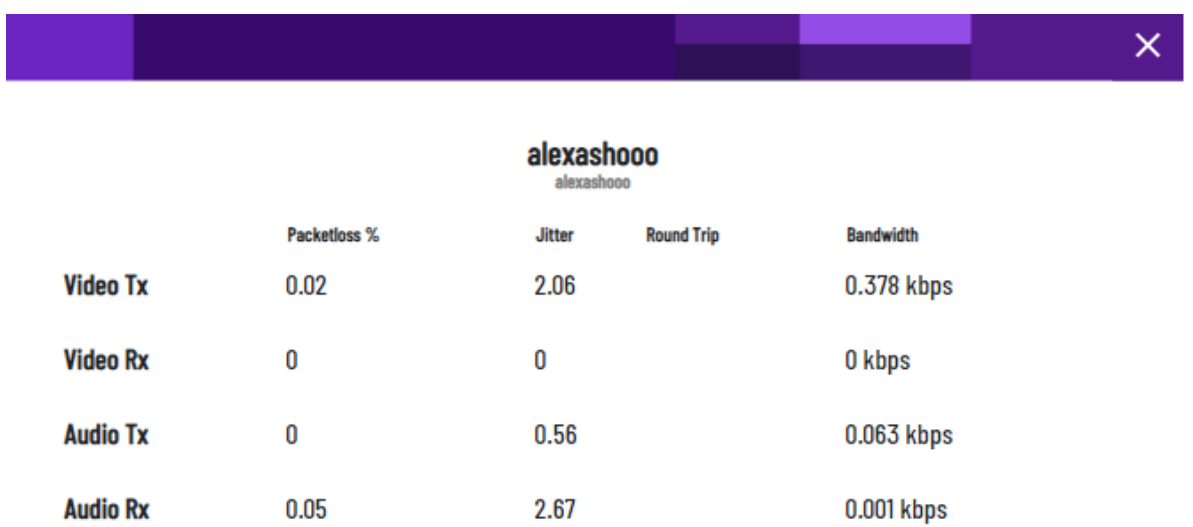

The above image shows a participants network status.

### Share Details

By using the 'Share details' button, the administrator can send dial-in information to scheduled participants using their email address.

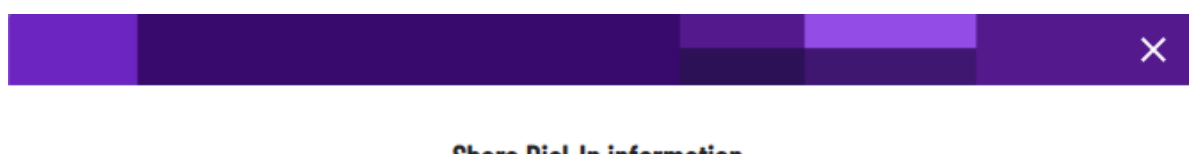

#### **Share Dial-In information**

Send/resend Dial-In information to one or more participants to this meeting

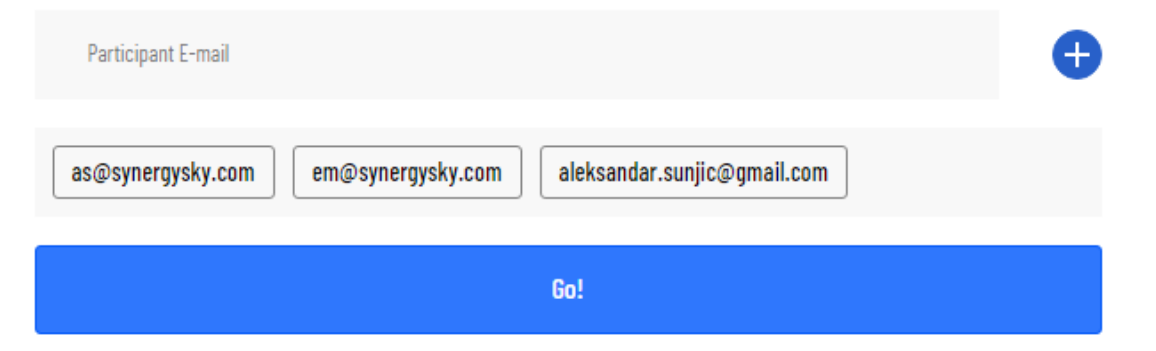

Invitees that are in a scheduled meeting processed by Synergy JOIN will automatically receive dial-in information from the meeting organizer. As described in the above image, it is also possible for an administrator to send dial-in information to participants. If an attendee has received dial in information from a meeting organizer, the color of the box with their details will be different to when they have been invited to a meeting by an administrator.

The participant that received dial-in information from the meeting organizer is on the left and the participant that received they dial-in information from an administrator is on the right.

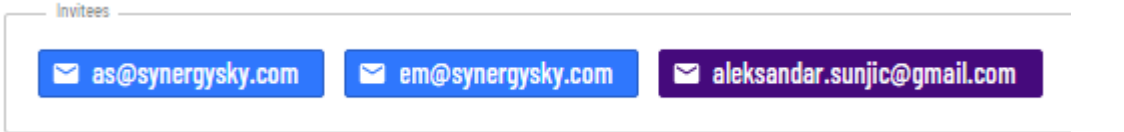

It is also possible to hover over each participants email address to view additional information such as how they where invited and at what time they where invited.

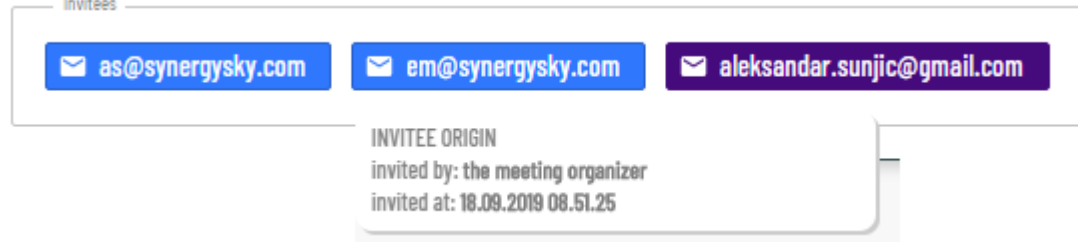

### Extend Meeting

Synergy JOIN doesVMR/CoSpace provisioning for booked and scheduled video meetings as well as deprovisioning when the scheduled meeting time has passed. This also includes the 'conference end buffer'(configured in Synergy JOIN). By default, this value is set to 10 minutes in Synergy JOIN.

When you extend a meeting, you are extending the deprovisioning time for a meeting which in turn keeps all of the participants active in the video meeting.

Clicking on 'Get Max Extension Time' provides the video administrator with the maximum possible time to postpone the VMR for deprovisioning. This value is calculated on the next meeting that has been booked with the same VMR, minus the 'conference start buffer' value.

Clicking on 'Extend Meeting' Extends the meeting by the specified value.

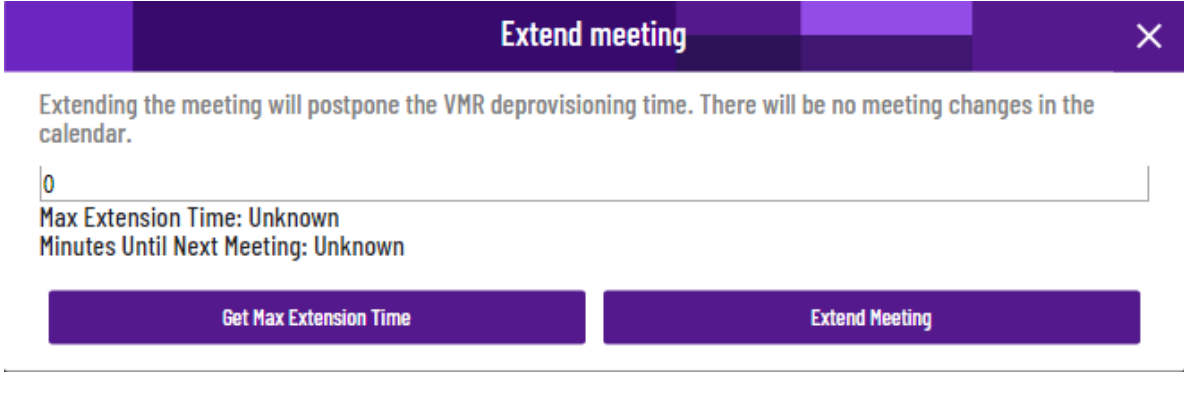

### Link to a Scheduled Resource

The video end-point configuration page can be accessed by clicking on the 'scheduled resource' button in an upcoming or ongoing meeting. By clicking on the button, a new tab will be opened in the browser leading to the video endpoint configuration page. If for some reason the resource configuration page is not available, a warning message will be displayed

## <span id="page-34-0"></span>Tab Controls

In the CONTROL tabs, you are able to see a list of meetings according to their current state or user's actions. User's actions refer to favoriting a meeting, searching for a meeting or creating a custom view. The Search Results and Favorites tabs do not appear unless either a favorite is chosen or a search is made.

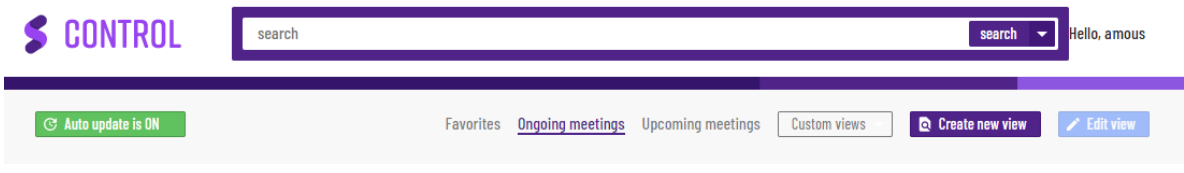

All controls which depend on a meeting state are available in all tabs where a meeting is listed, and it is possible to control the meeting in the same way across the tabs.

### <span id="page-34-1"></span>Auto Update

It is possible to turn off auto-update on meeting lists. This feature is implemented to prevent vertical movement in the meetings lists when new meetings occur or completed meetings are removed. To turn off auto-update, the switch should look like the below.

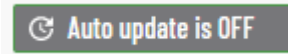

When **auto-update is OFF**, completed meetings will be marked by being a lighter (dimmed) color compared to the other meetings in the list. New meetings will not be displayed in the list until auto-update is turned back on. There will be a message shown when any changes to the list are detected.

It is important to know that even if auto-update for meeting lists (or all tabs) is OFF, everything that happens within a meeting, like participants been connected or disconnected or sound been muted, it will still work as normally or it will be updated after a few seconds.

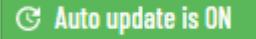

<span id="page-34-2"></span>To turn meeting auto-update on, the setting has to be set to ON.

### **Favorites**

This tab is only visible when a user favorites a meeting. You can favorite a meeting by clicking on the fairytale button on the left hand side of an Ongoing or Upcoming meeting

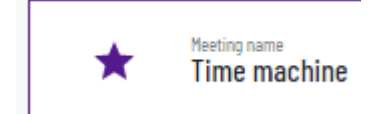

References to the favorited meetings are saved in the web browser so the list will be regenerated if the browser is closed and reopened. This list is only able to display ongoing and/or Upcoming meetings but not completed meetings .

Updating of the Favorites and Search works automatically by default. The only difference in functionality compared to the Ongoing and Upcoming lists is that a user can add new meetings to the lists, either by favoriting a meeting which will be shown in Favorites or by searching for a meeting will be shown in Search results. If a meeting is completed it will be removed from all lists.

### <span id="page-34-3"></span>**Search**

This tab is only visible when a search is performed and can be removed by clicking on the "Clear search" button. It is possible to search meetings by name, meeting state (ongoing or upcoming), meeting start and end date as well as participants name & email address.

You can also search for meetings using the URI of the meeting or the organizers name.

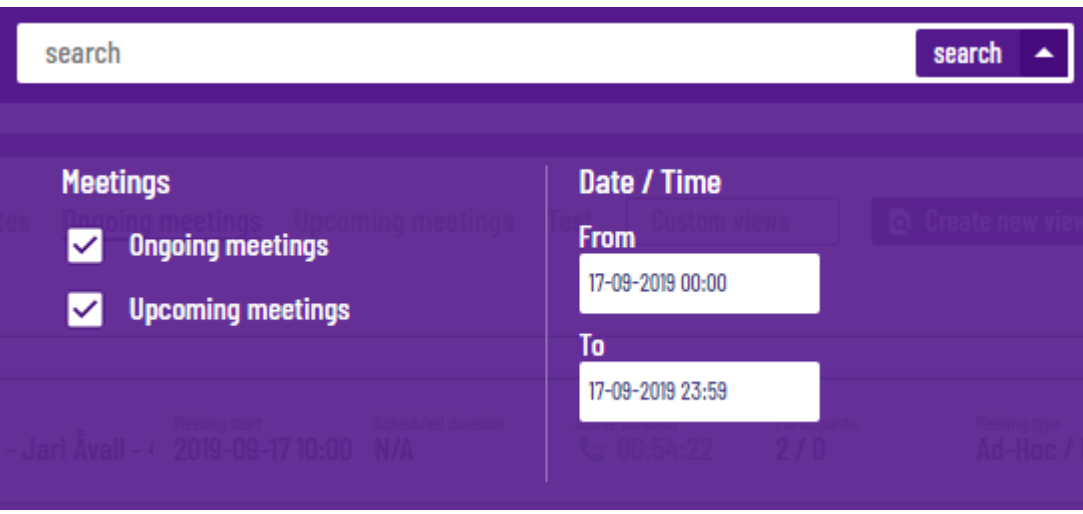